## Making a Payment Online

- Start at<https://pals.cityoflakewood.us/palsonline/#/dashboard> and click on Login at the top of the page and enter your email address and password.
	- o If you do not currently have an account you will need to sign up for one before moving on. You will be asked to provide basic information.

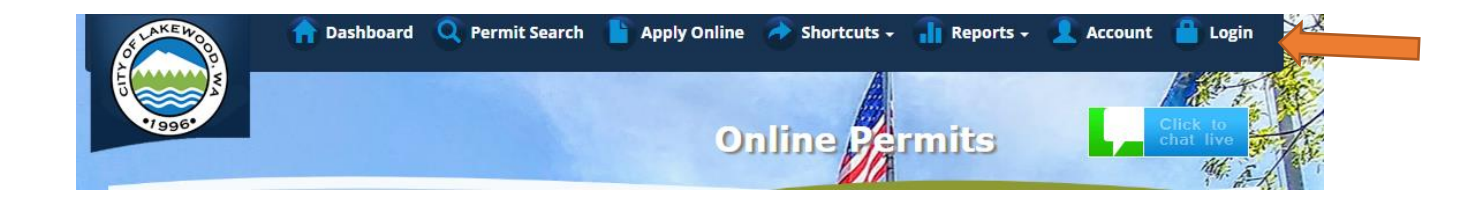

Once logged in click on "Permit Look Up" along the top of the site.

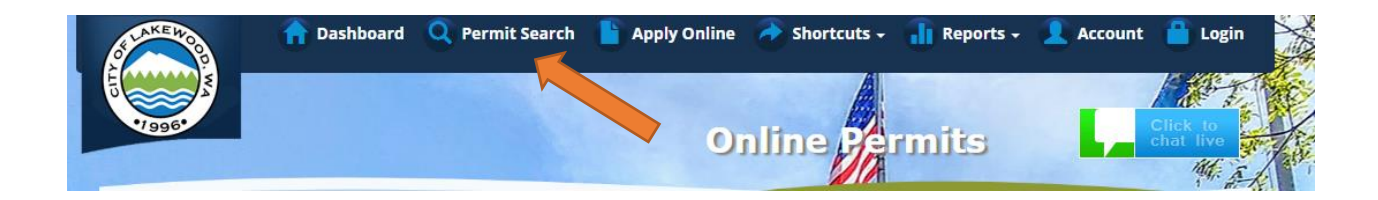

• Enter the permit number and hit Search

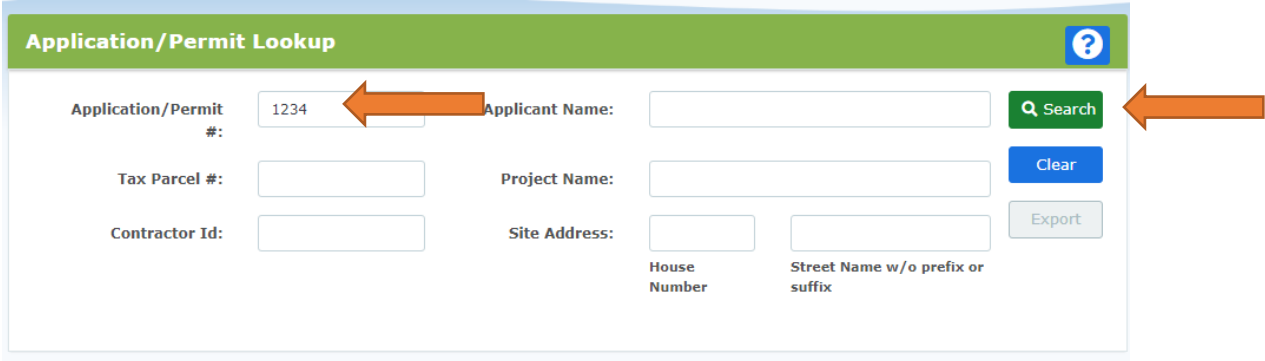

 $\bullet$  The next screen will show the permit information – on there is an orange button "I Want To…"

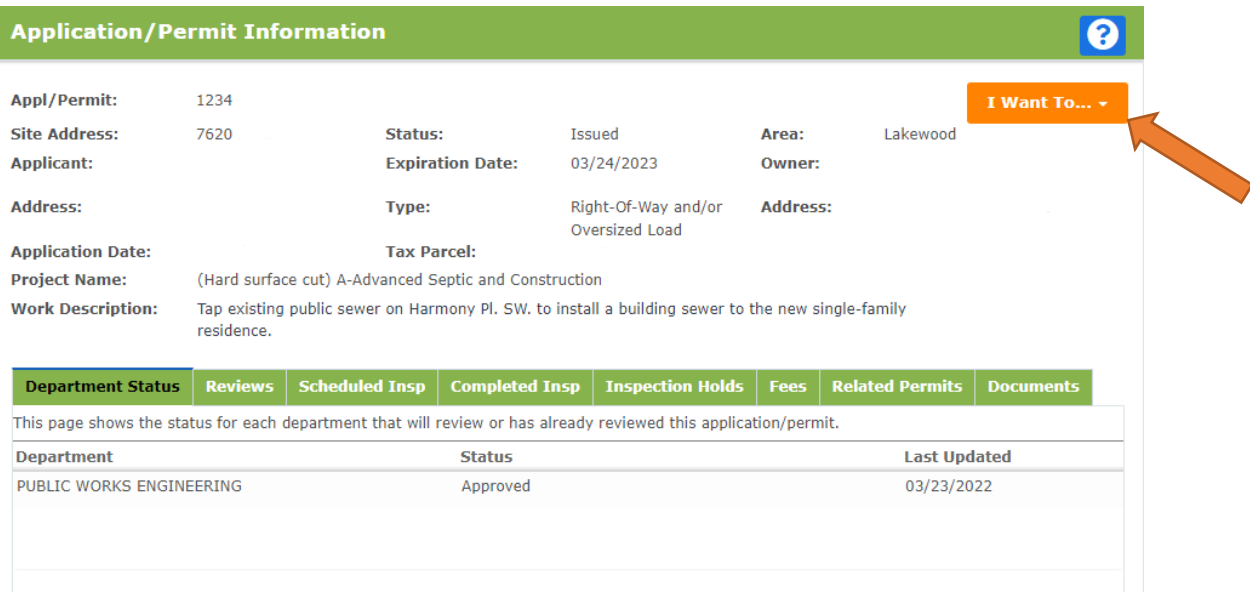

From the "I Want To..." drop down you will see the option to "Pay Fees"

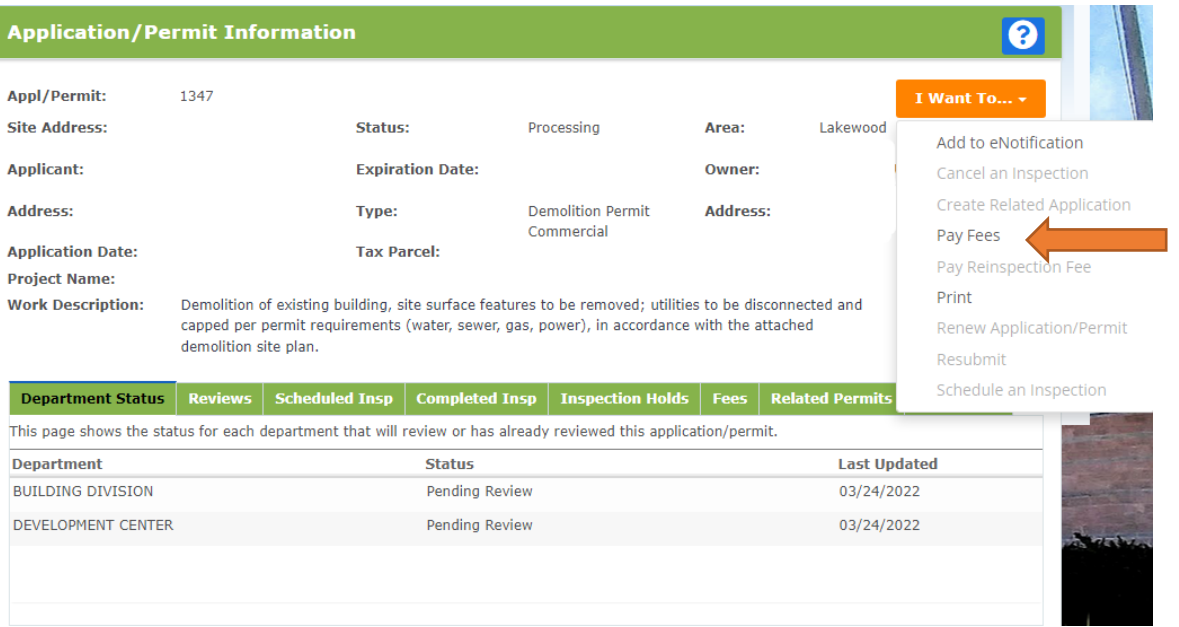

- A second screen will open and ask you for the details of your request.
	- o Please select an option under "Amount to Pay"
		- Minimum amount due to accept for submittal fees, not the full cost of the permit.
- Minimum amount due to issue for any amount due, outside of "Total amount due"
- $\blacksquare$  Total amount due the full amount due for the permit(s).

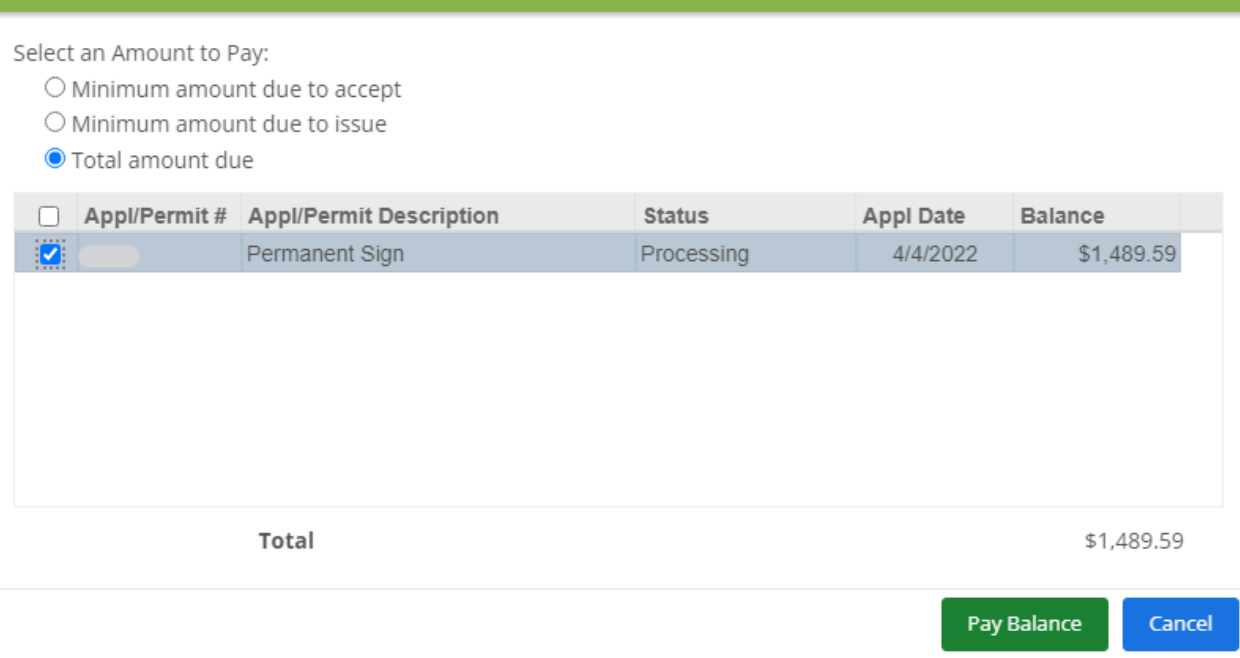

- The next screen will take the credit card information.
	- o Once the payment(s) have been processed the Permit Technician will be notified.
		- **Please allow up to 72 hours to receive a response from the** Permit Technician.